## **Manual > Retrieve Username**

## **I have forgotten my username. How do I retrieve my username?**

To retrieve your username, you need to perform the following steps:

- 1. Access the URL https://www.gst.gov.in/. The GST Home page is displayed.
- 2. Click the **Login** link given in top right-hand corner of the GST Home page.

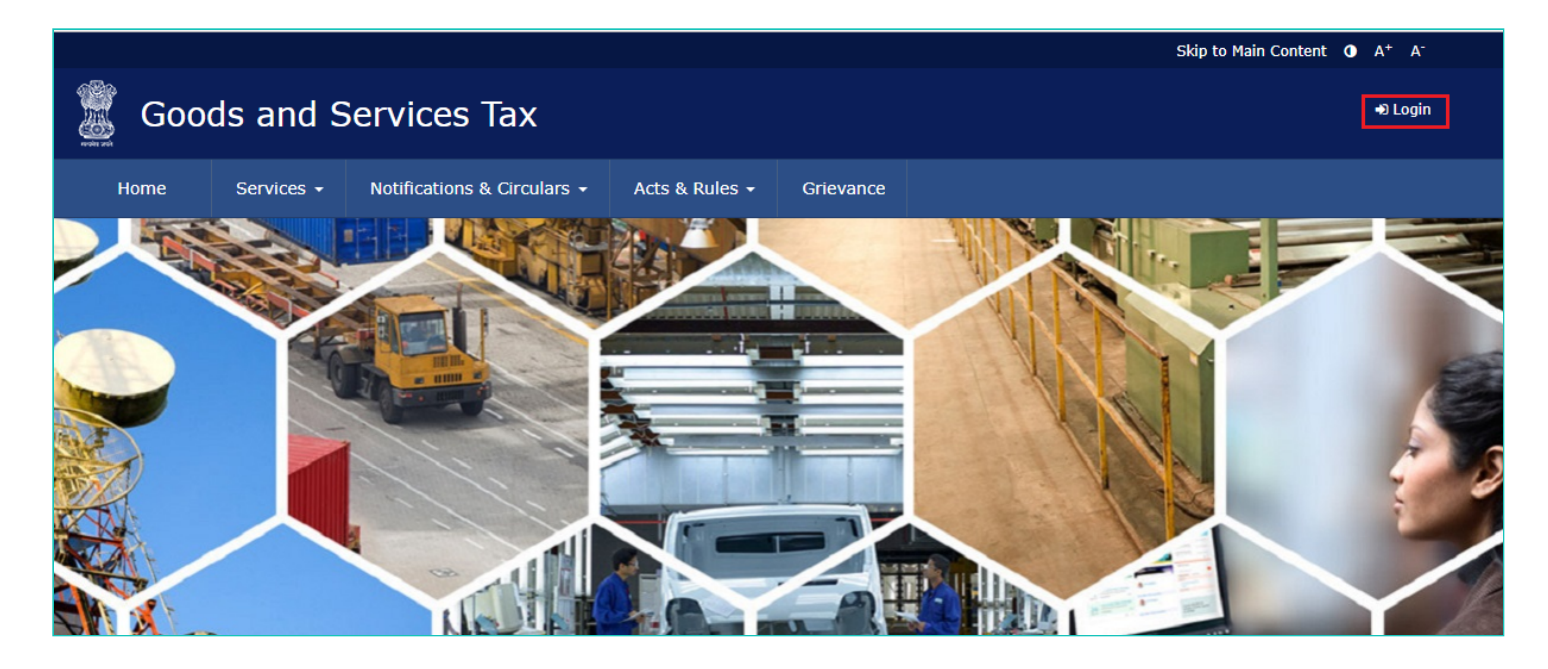

3. The **Login** page is displayed. Click the **Forgot Username** link, given below the LOGIN button.

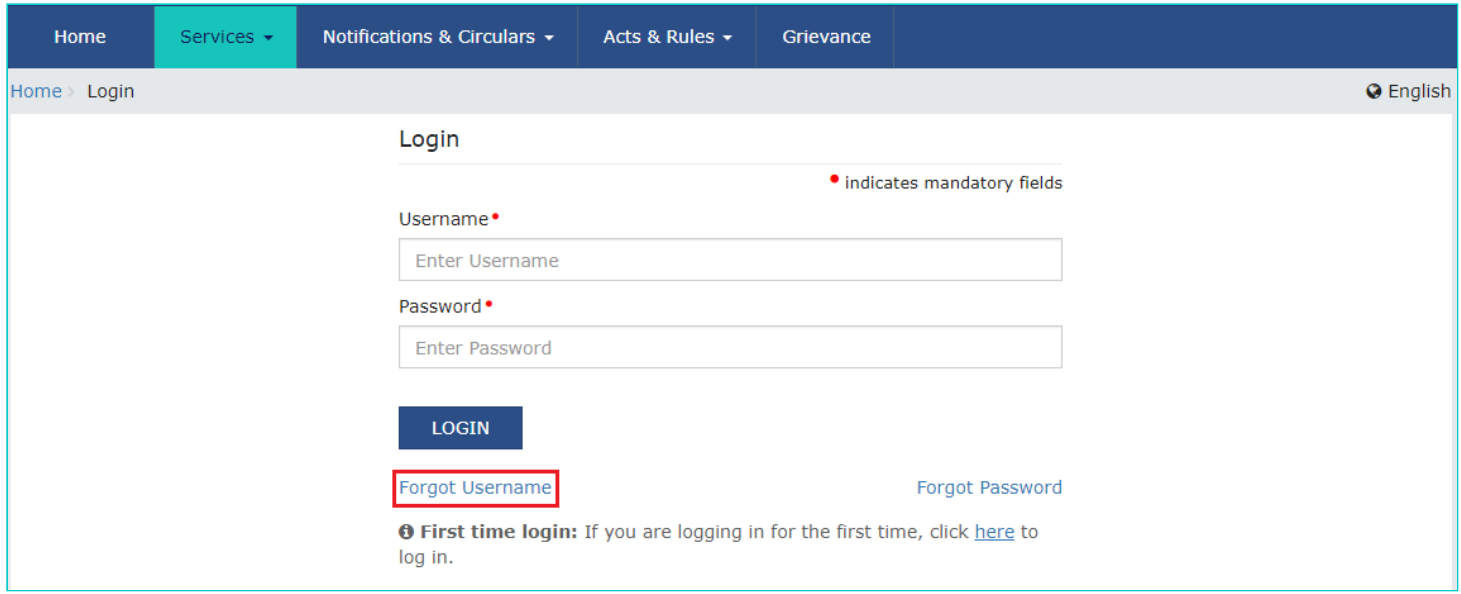

4. The **User Credentials** page is displayed. In the **Provisional ID / GSTIN / UIN** field, type the Provisional ID or GSTIN that you received in the e-mail.

5. In the **Type the characters you see in the image below** field, type the captcha text shown on the screen.

6. Click the **GENERATE OTP** button. The One Time Password (OTP) will be sent to your registered e-mail address and mobile number.

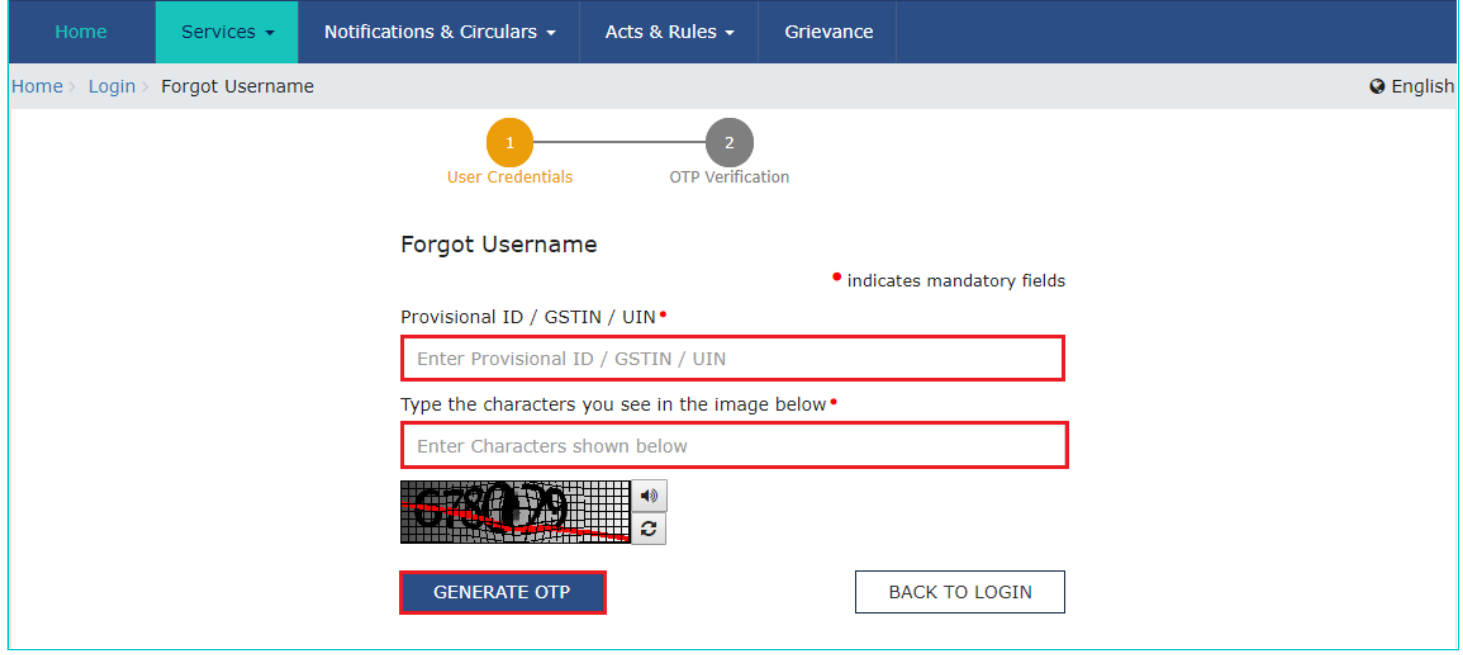

7. The **OTP Verification page** is displayed. In the **Enter OTP** field, enter the OTP that was sent to your registered e-mail address and mobile phone number.

8. Click the **SUBMIT** button.

**Note:**

In case your OTP is expired and you want to receive the OTP again on your e-mail address and mobile phone number, click the **RESEND OTP** link.

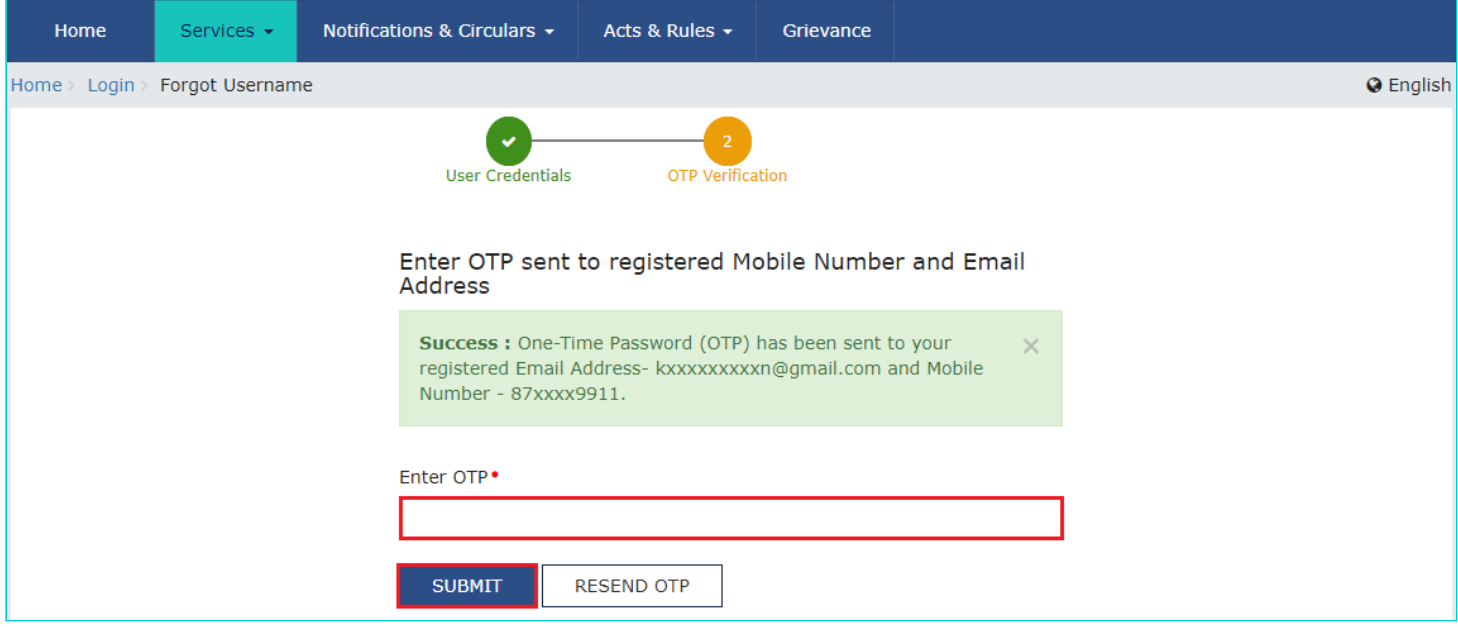

The message "**Username has been emailed to your registered Email address. Kindly check your email**" is displayed. Check your registered e-mail to retrieve the username.

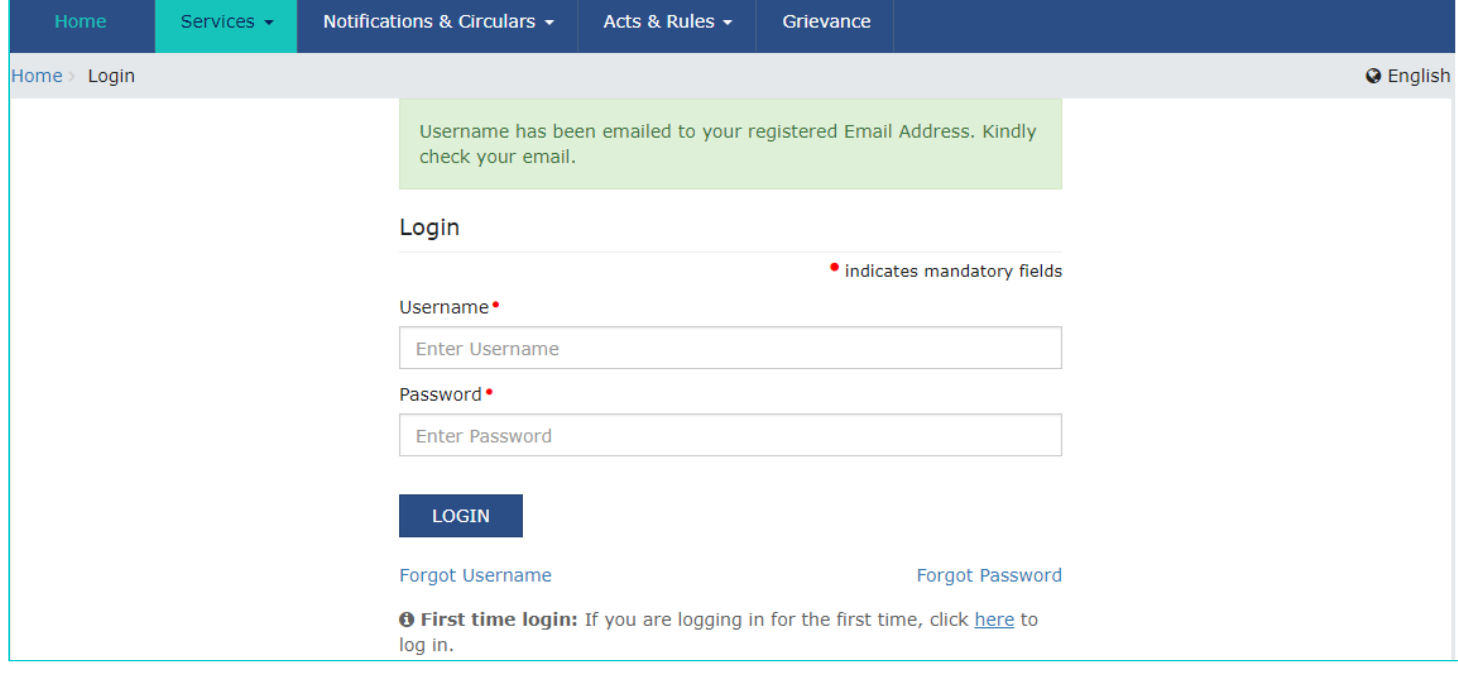